# **PLATAFORMA DE RÚBRICA DIGITAL MANUAL DE USUARIO**

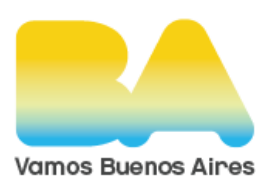

Subsecretaría de Trabajo, Industria y Comercio Ministerio de Gobierno Gobierno de la Ciudad de Buenos Aires

### **INDICE**

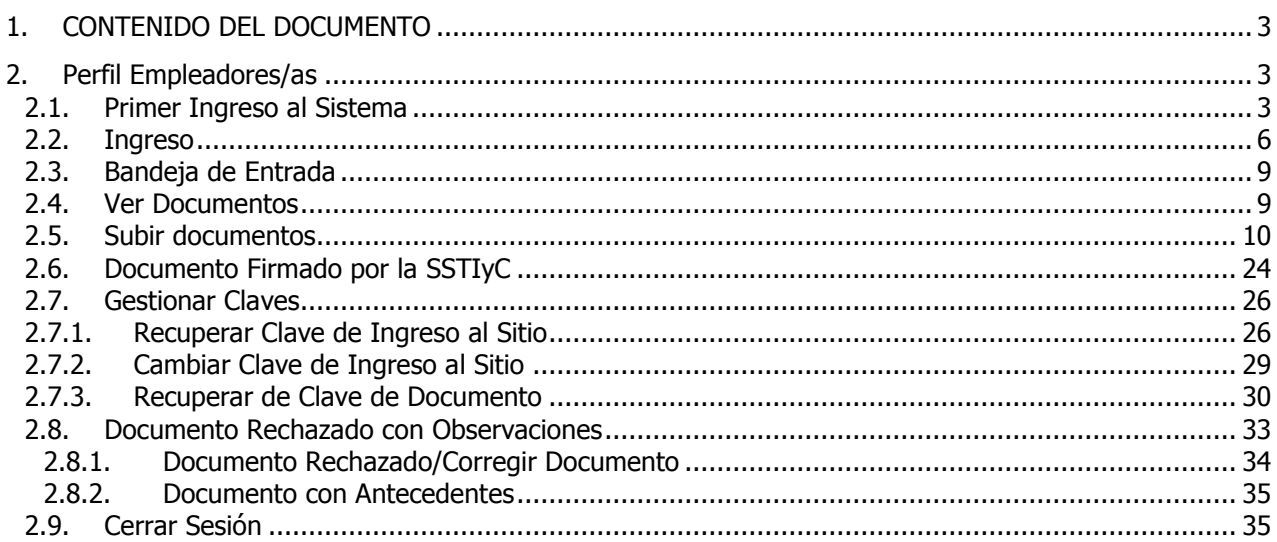

Página

## <span id="page-2-0"></span>**1.CONTENIDO DEL DOCUMENTO**

A continuación, se detallarán el manual de usuario de cada uno de los perfiles, la misma cuenta con print de pantallas para un mejor detalle.

## <span id="page-2-2"></span><span id="page-2-1"></span>**2. Perfil Empleadores/as**

### **2.1. Primer Ingreso al Sistema**

Los empleadores previamente se deben registrar en el REGISTRO DE EMPLEADORES ON-LINE.

Luego de haberse registrado debe ingresar a la plataforma en la siguiente dirección: <https://rubricadigital.buenosaires.gob.ar/>, completar el CUIT y presionar el botón SIGUIENTE.

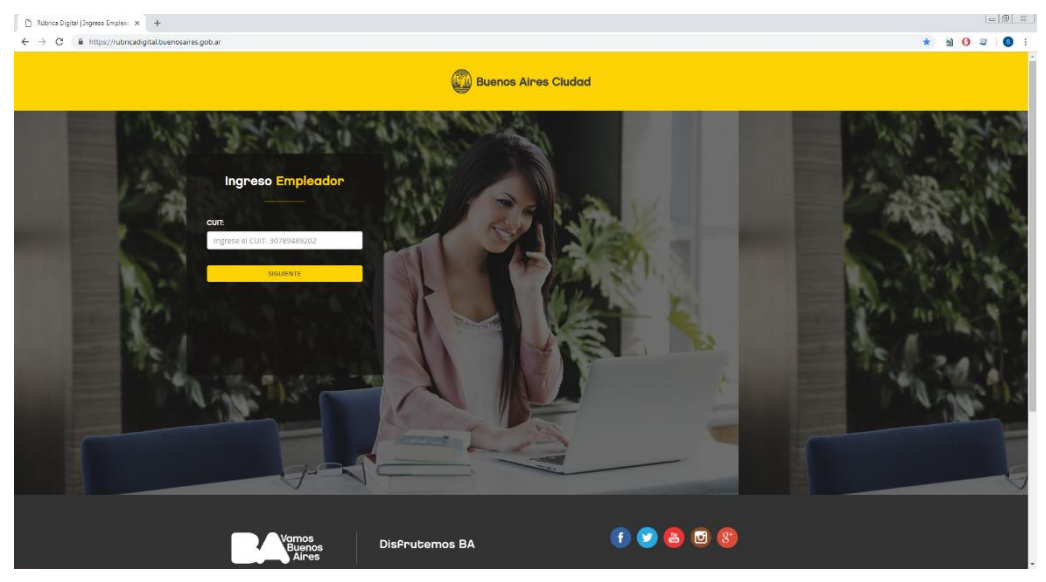

La primera vez que ingrese a la plataforma, la misma enviará un mail con una clave de acceso provisoria a la dirección de correo electronico declarada en el REGISTRO DE EMPLEADORES ON-LINE. En caso de no recibir el mismo, deberán comunicarse por correo electrónico con la gerencia de rúbrica al correo: [rubricadigitalayuda@buenosaires.gob.ar](mailto:rubricadigitalayuda@buenosaires.gob.ar) y serán asesorados.

**1** 3 de 35

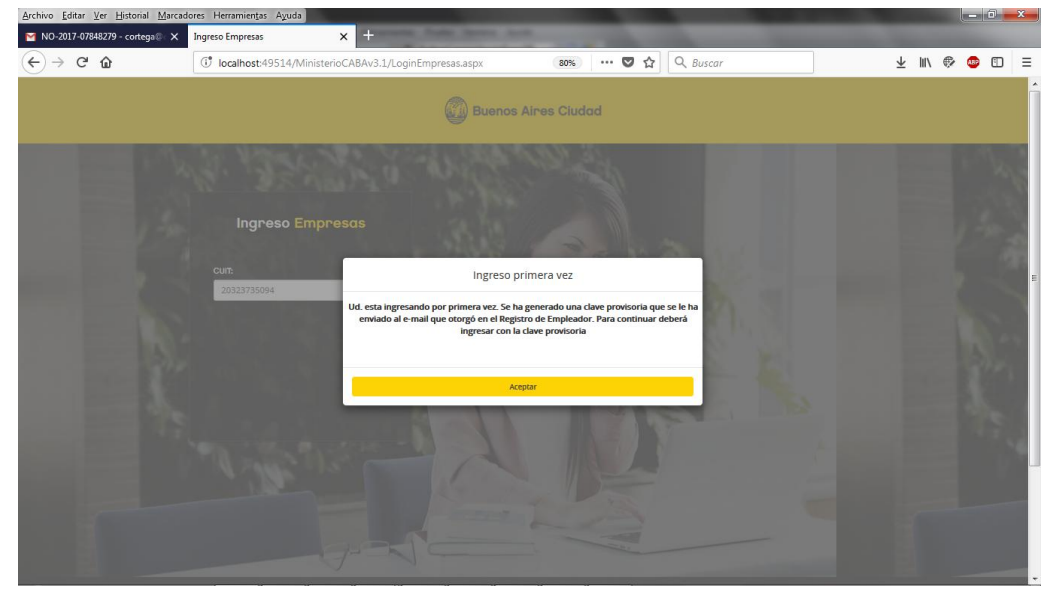

Al presionar el botón ACEPTAR iniciará el proceso de "Ingreso por primera vez".

En este punto se debe ingresar con la clave provisoria que se envió a la casilla de correo, como se describe más adelante, en el punto 2.2 INGRESO.

Una vez que ingrese con la clave provisoria el sistema le solicitará que cambie la misma por una personal. Deberá completar los campos CLAVE ACTUAL (clave provisoria) y CLAVE NUEVA (clave personal) y luego presionar el botón ACEPTAR.

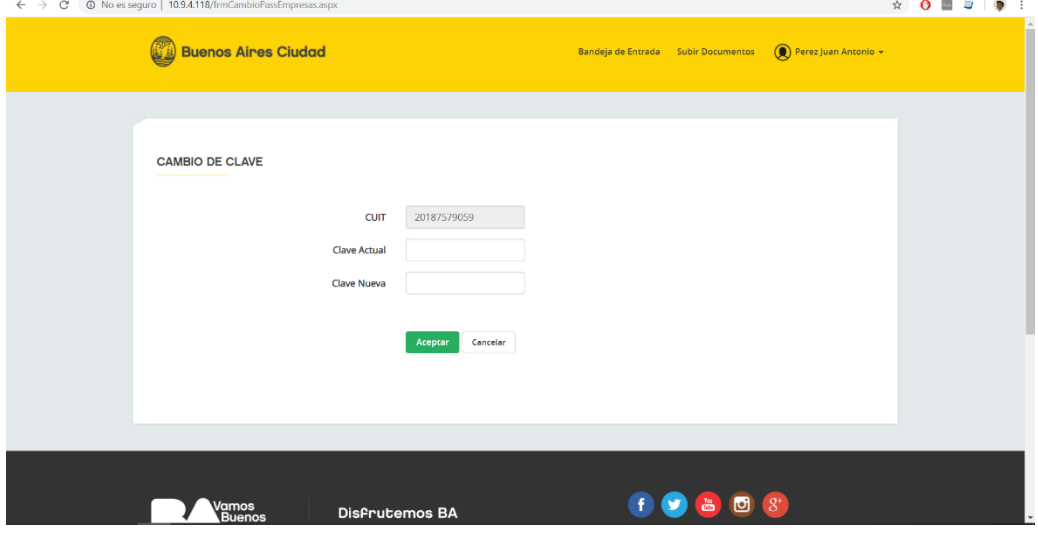

La plataforma le informará que se cambió correctamente la clave y, luego de presionar ACEPTAR, lo llevará al login donde deberá iniciar sesión nuevamente utilizando la clave nueva.

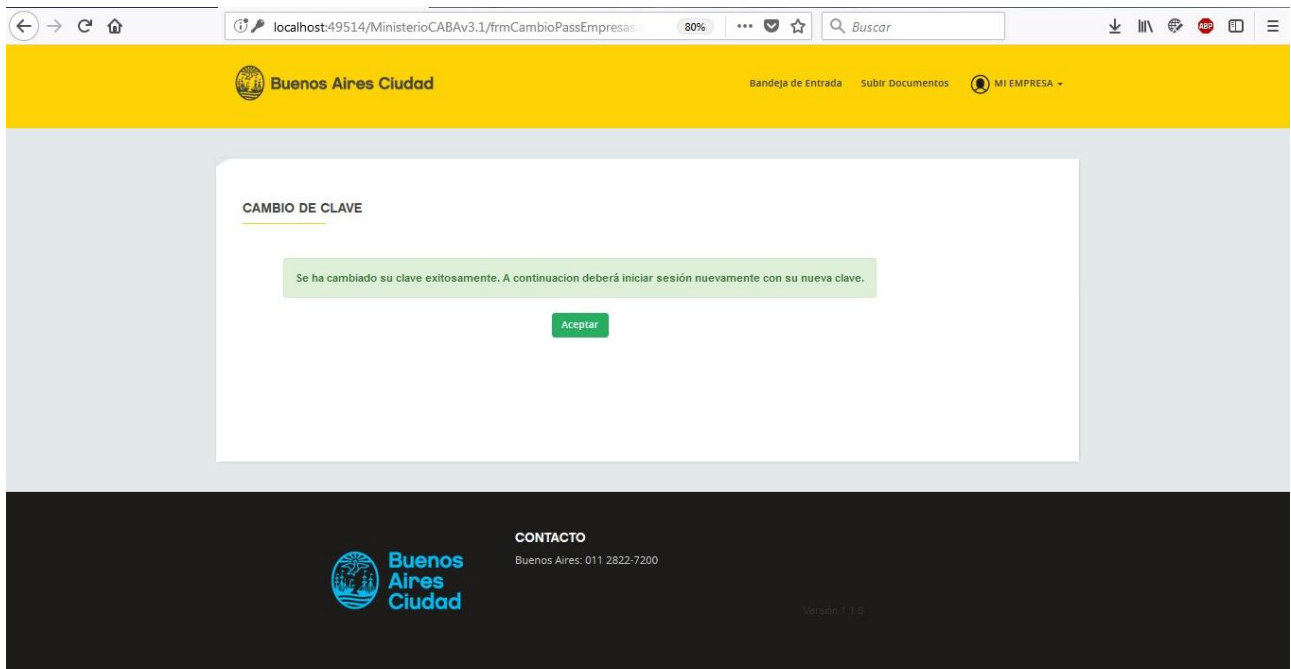

#### **Plataforma de Rúbrica Digital Manual de usuario**

### <span id="page-5-0"></span>**2.2. Ingreso**

Luego del primer ingreso, cada vez que inicie sesión ya no le pedirá cambiar la contraseña. Los pasos que debe seguir para ingresar son los siguientes:

Ingresar a la página del Sistema de Rúbrica Digital:

<https://rubricadigital.buenosaires.gob.ar/>

Al ingresar a la misma del sistema le aparecerá una pantalla donde deberá ingresar el CUIT del empleador y presionar el botón SIGUIENTE.

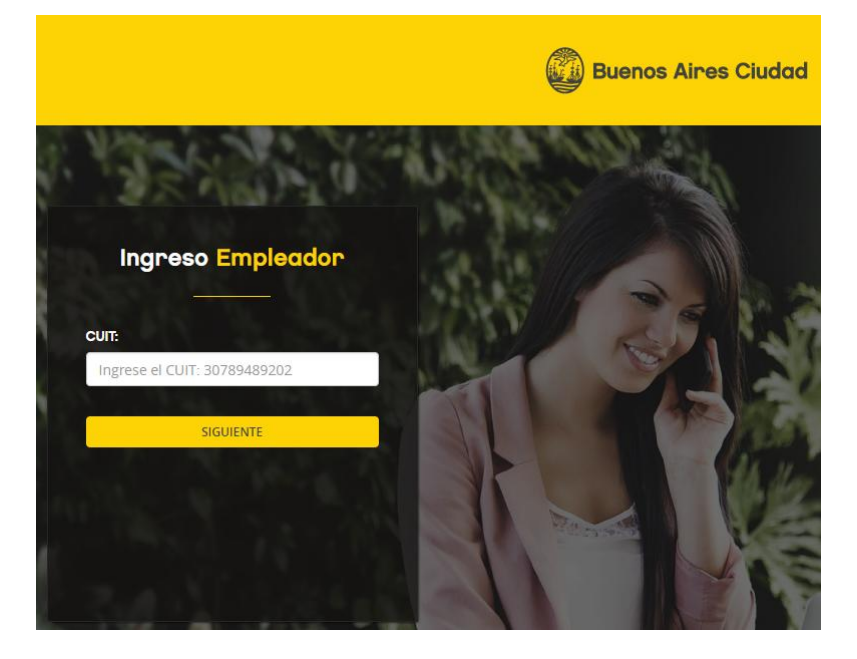

**18 de 35 de 36 de 36 de 37 de 37 de 37 de 37 de 37 de 37 de 37 de 37 de 37 de 37 de 37 de 37 de 37 de 37 de 37** 

En la pantalla siguiente se encontrará con dos campos que debe completar:

- CLAVE: Es la clave de seguridad brindada al momento de registrarse.
- CÓDIGO DE SEGURIDAD: Se debe ingresar el código que figura en la imagen.
- Presionar el botón INICIAR SESIÓN.

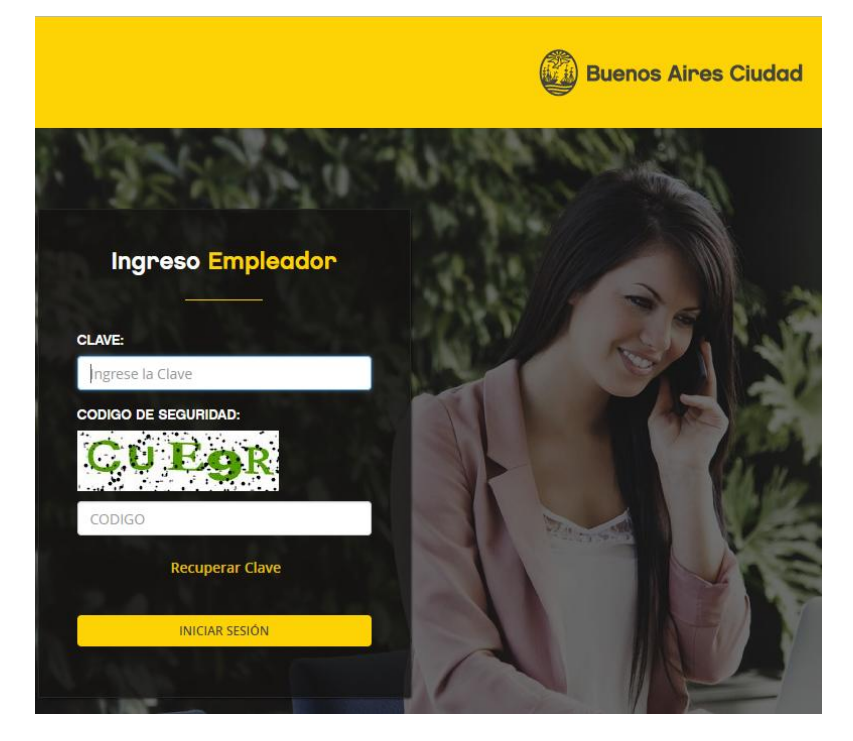

### **Plataforma de Rúbrica Digital Manual de usuario**

*<u>AnstructiveEmpress.com</u>* 

Al ingresar a la plataforma siempre se encontrará con una primera pantalla donde figura el instructivo de ayuda para subir los documentos y otras recomendaciones útiles para el usuario.

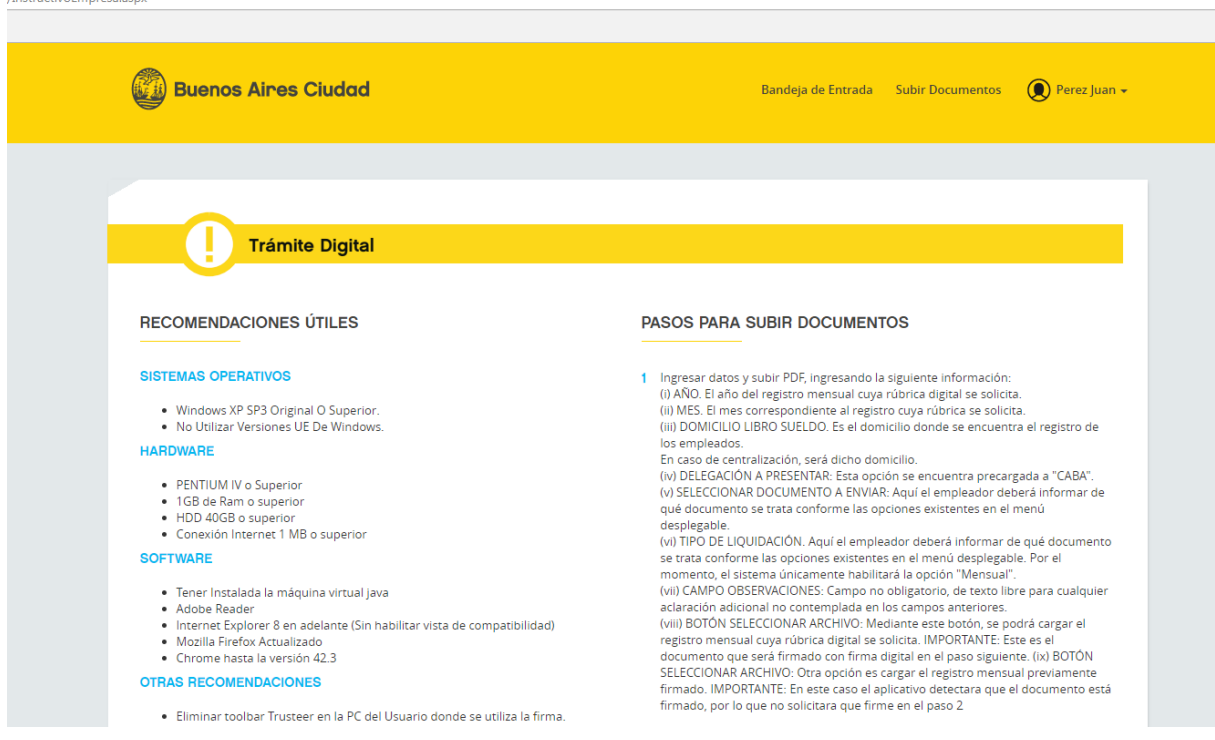

### **Manual de usuario Página**

### <span id="page-8-0"></span>**2.3. Bandeja de Entrada**

Al ingresar a la pantalla, se encontrará con un menú superior donde estará marcada la sección en la que se encuentra.

En su Bandeja de Entrada encontrará todos los períodos donde ha subido documentación en la plataforma, detallándose el año, el mes, el tipo de documento y la cantidad de documentos que posee en dicho período.

Del lado izquierdo de cada período encontrara el botón para poder ver los documentos subidos en el mismo.

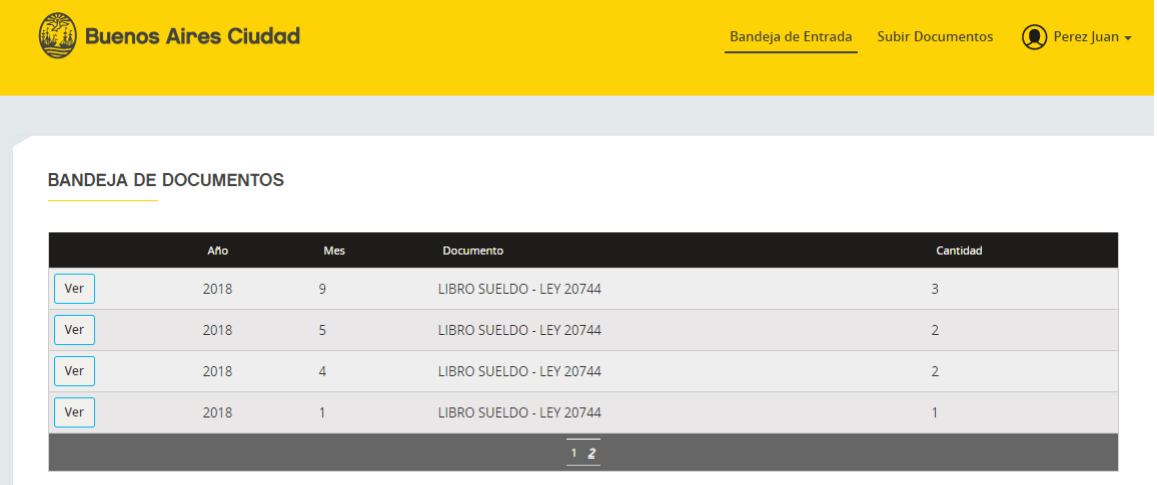

### <span id="page-8-1"></span>**2.4. Ver Documentos**

Para ver los documentos que se muestran en la bandeja de entrada debe presionar el botón VER. En ese momento se actualizará la página y debajo del recuadro de la bandeja se mostrarán dos recuadros más:

El primer recuadro muestra los posibles íconos que aparecerán al lado de cada documento.

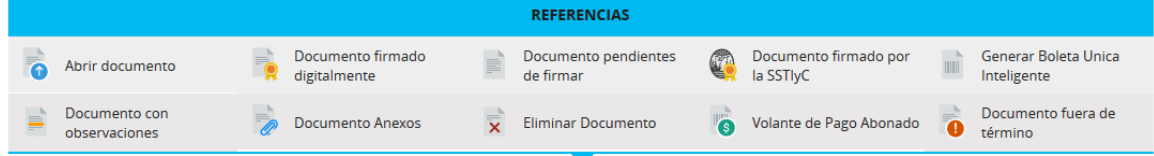

En el segundo recuadro se muestran todos los documentos que se encuentran subidos dentro del período seleccionado en la bandeja de entrada. Por cada documento encontrará los íconos referenciando su estado y las acciones que se pueden realizar sobre el mismo. Entre ellas, hay una que permite abrir y visualizar el documento.

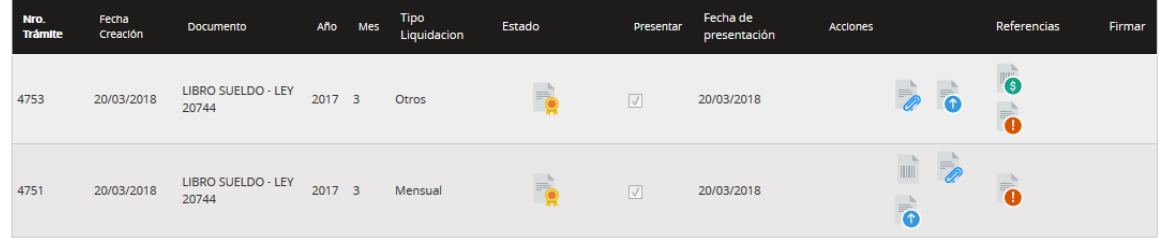

## <span id="page-9-0"></span>**2.5. Subir documentos**

En el menú superior de la bandeja de entrada, seleccionando la opción "SUBIR DOCUMENTOS" ingresará en la pantalla que le permitirá subir documentos a la plataforma.

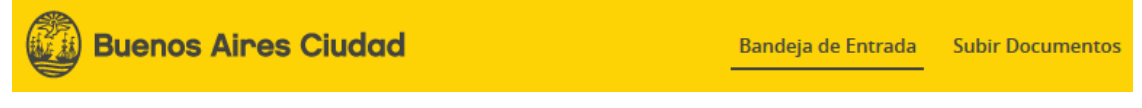

Al presionar el botón aparecerá un mensaje con las recomendaciones útiles para la utilización correcta de la plataforma de rúbrica digital. Para cerrarlo deberá presionar el botón CERRAR.

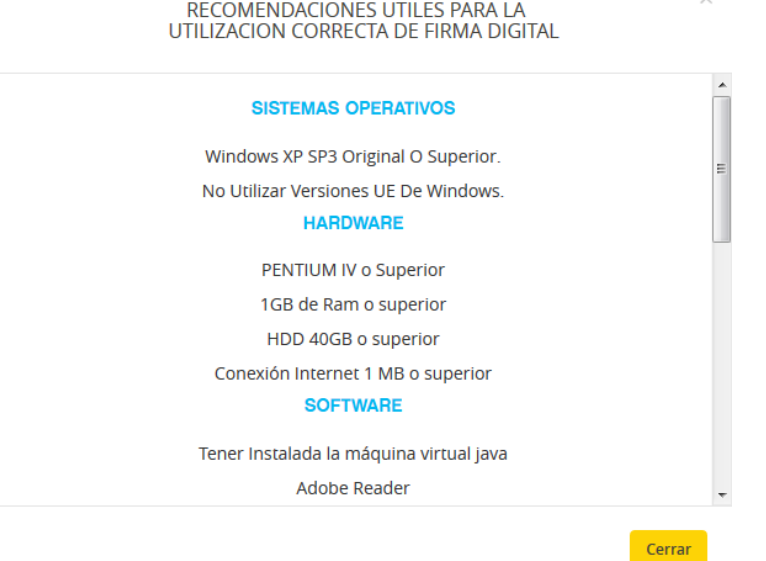

**Manual de usuario** Página

Subir un documento a la plataforma de rúbrica consta de 6 pasos a seguir. Estos se detallan a continuación:

- **PASO 1:** Se deben completar todos los campos para poder avanzar. Los campos son:
	- o Seleccionar año
	- o Seleccionar mes
	- o Domicilio de libros laborales (este campo ya estará cargado con el domicilio de los libros laborales declarado en el Registro de Empleadores On-Line)
	- o Delegación a presentar (este campo ya estará cargado con la opción CABA)
	- o Tipo de liquidación. Si el tipo de liquidación escogida está catalogada como "Confidencial", se deberá ingresar un password para poder abrir el documento desde la bandeja junto con un mail de recuperación de clave en caso de olvido.

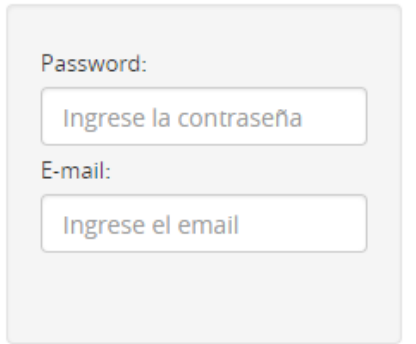

- o Seleccionar Documento, presionar el botón para buscar en su pc el documento a enviar. El mismo debe estar en formato pdf y no deberá superar el tamaño máximo indicado por la plataforma.
- o Observaciones, se recomienda dejar siempre una observación para detallar el tipo de liquidación incluida en la presentación mensual
- o Luego de seleccionado el documento presionar el botón **ENVIAR A BANDEJA DE DOCUMENTOS**
- o Luego de que cargue la página aparece un mensaje indicando que se cargó correctamente, presionar el botón **ACEPTAR**

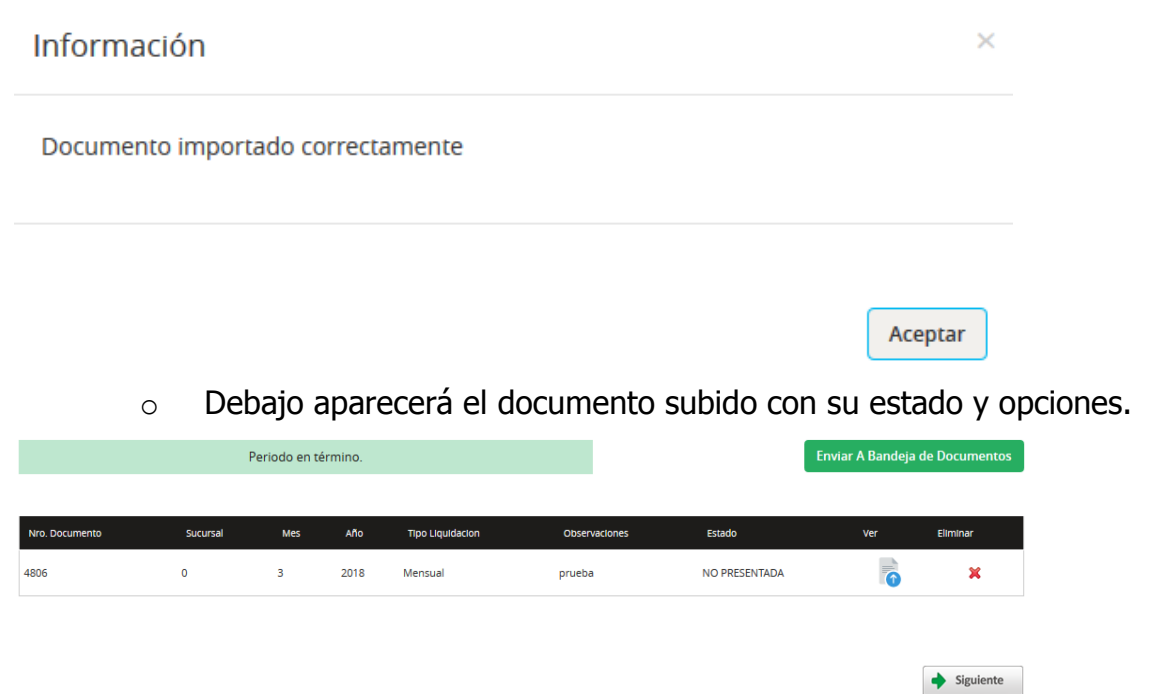

o Debe presionar el botón **SIGUIENTE** para pasar al paso 2. En caso de que el período a presentar sea dos o más meses posteriores al último presentando, se alertará al usuario de que debe mantener una correlatividad en las presentaciones y no permitirá continuar con la presentación.

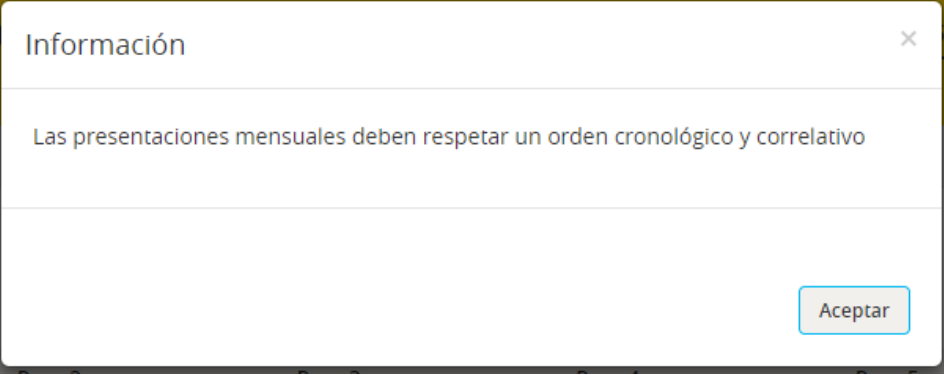

 **PASO 2:** Este paso es para firmar el documento subido, en la ventana vera el detalle del documento, con un botón para poder visualizarlo llamado VER DOCUMENTO.

**FIRMAR DOCUMENTO** 

Año: 2018 Mes: 03 Sucursal: SARACHAGA 5440 Delegación: CABA Documento: LIBRO SUELDO - LEY 20744 Tipo Liquidación: Mensual

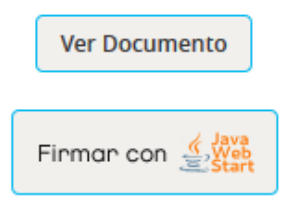

#### **IMPORTANTE**: Documento ya firmado

En caso de subir un documento ya firmado por fuera del sitio, el sistema en este paso no mostrará el botón para firmar y directamente habilitará el botón Siguiente, para pasar al paso 3. Si el documento subido no fue firmado anteriormente, continuar con las indicaciones debajo descriptas.

Se encontrará con 1 opción para poder firmar:

Firmar con JAVA WEB START

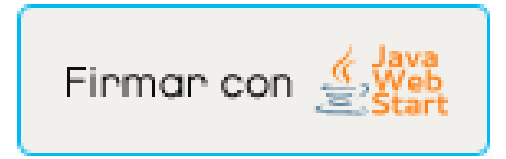

Debe seleccionar la opción haciendo clic en el botón y, posteriormente, seguir los siguientes pasos:

 Se descargará un archivo con extensión .jnlp. En diferentes navegadores la opción para descargar, o abrir directamente el archivo, se muestra de diferentes maneras. **Recuerde que debe tener habilitada/desbloqueadas las ventanas emergentes en el navegador que utiliza**, **y que la opción de descarga automática o no dependerá de la configuración que tenga.** A continuación, se detalla como se ve en cada uno:

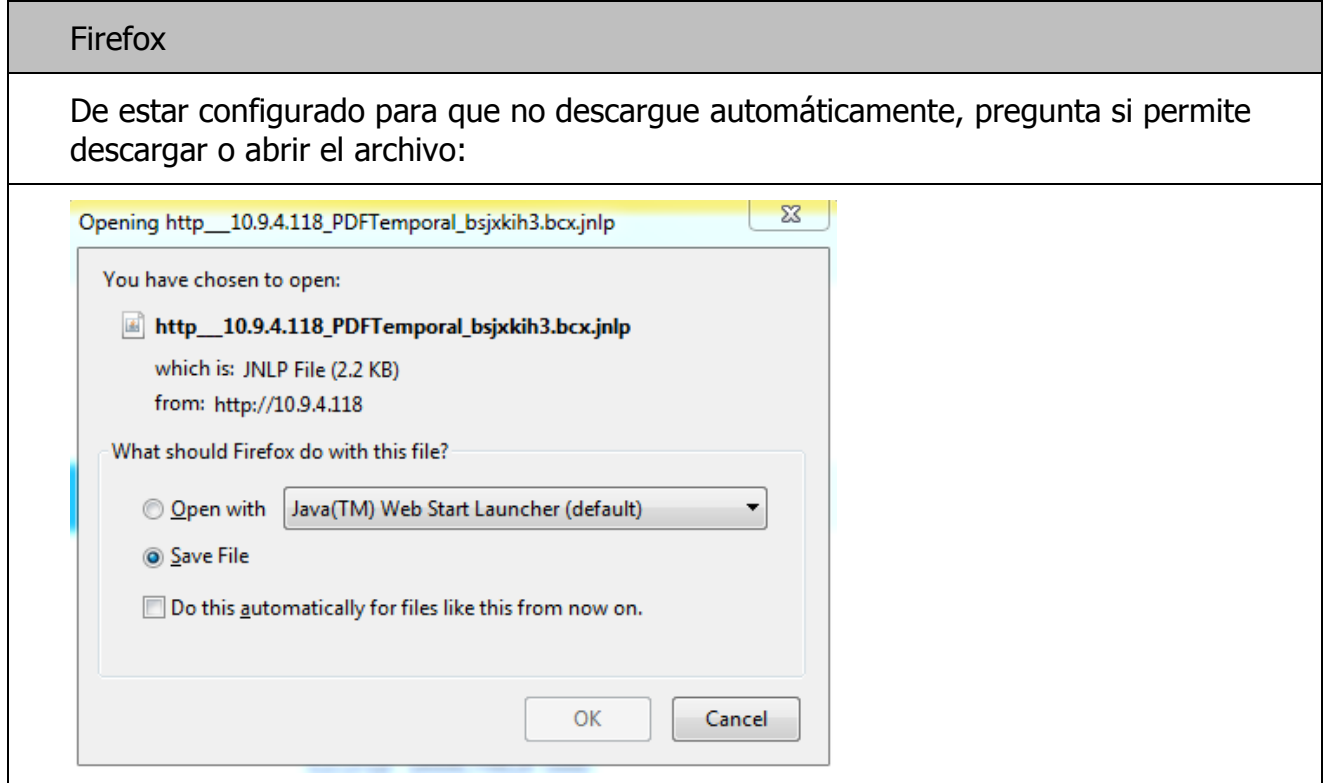

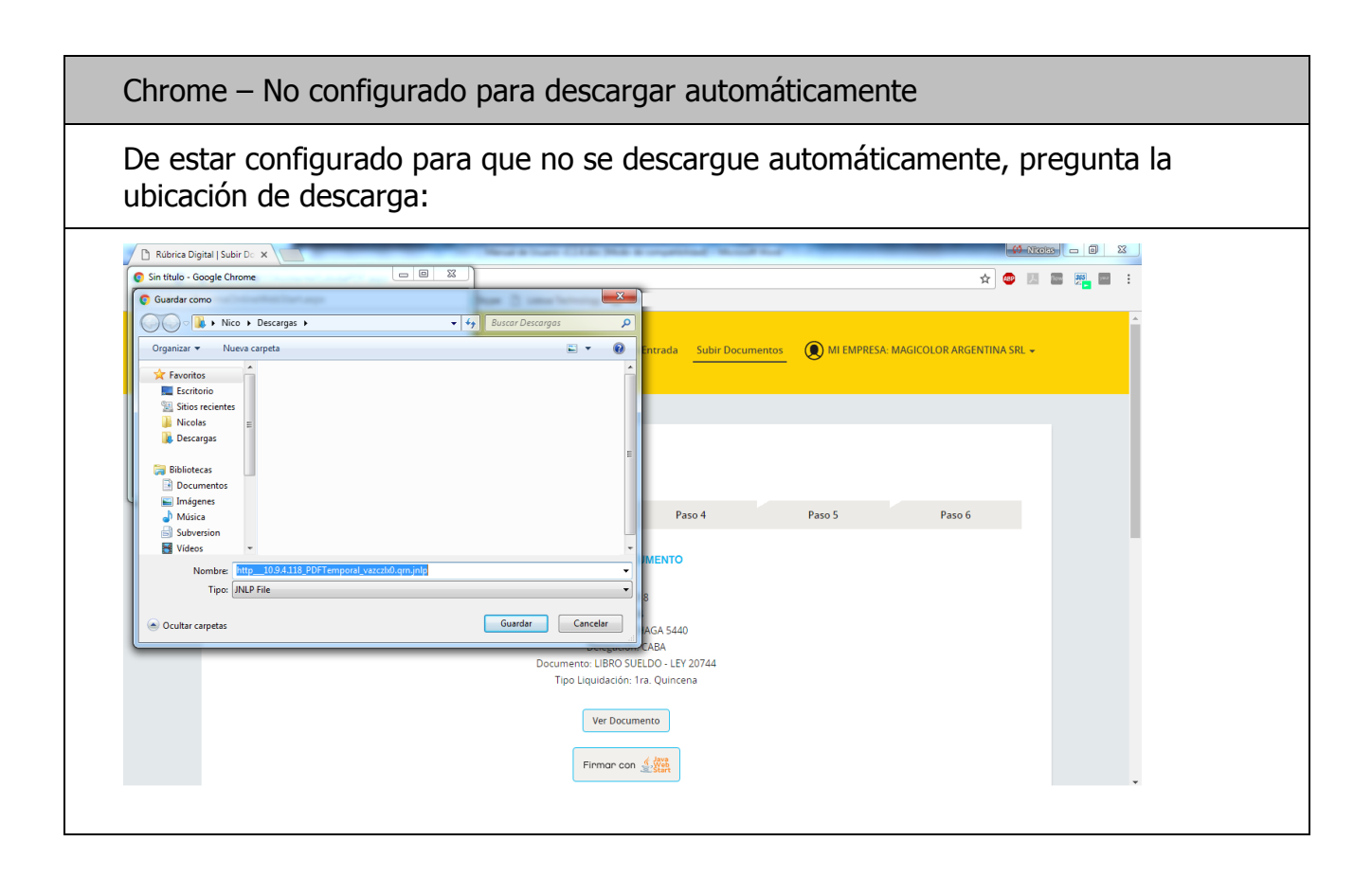

#### Chrome – Configurado para descargar automáticamente

De estar configurado para que se descargue automáticamente, le solicitará permisos para descargar. Debe presionar el botón CONSERVAR para que se descargue en la carpeta donde están configuradas las descargas:

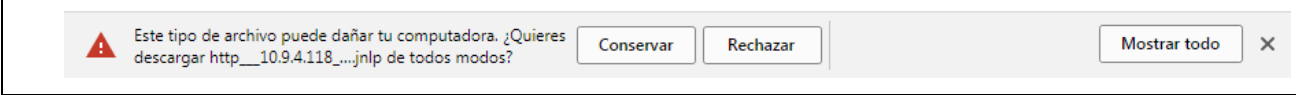

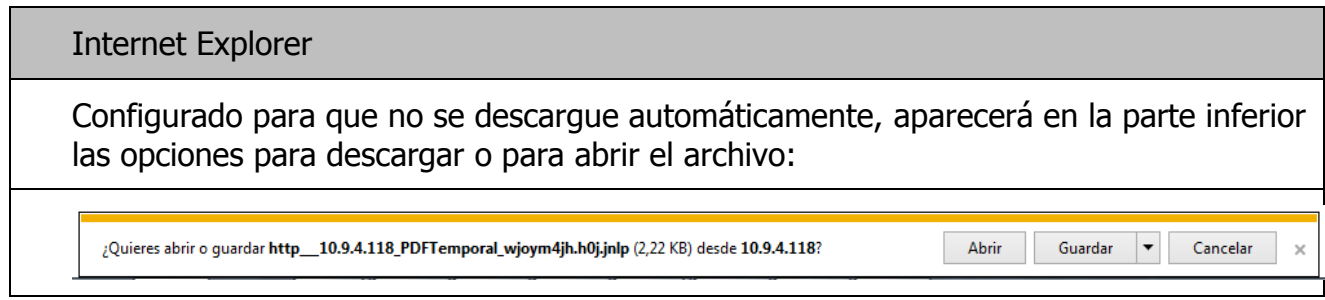

o **Una vez descargado abrir el archivo**, debe hacer doble click en el mismo. Le aparecerá un cartel donde debe seleccionar el botón EJECUTAR.

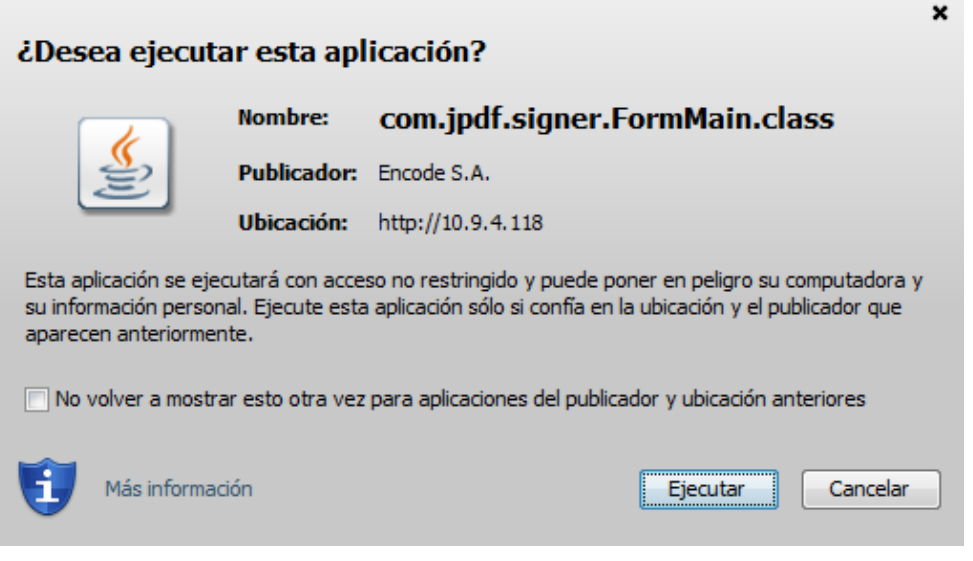

- o Se abrirá el software para firmar online, debe seleccionar el certificado a firmar. **Recuerde que debe tener el token usb con el certificado conectado a la computadora o bien el certificado mismo instalado en la computadora para que el mismo aparezca**
- o Debe completar las opciones de firma, Razón, Contacto y Ubicación

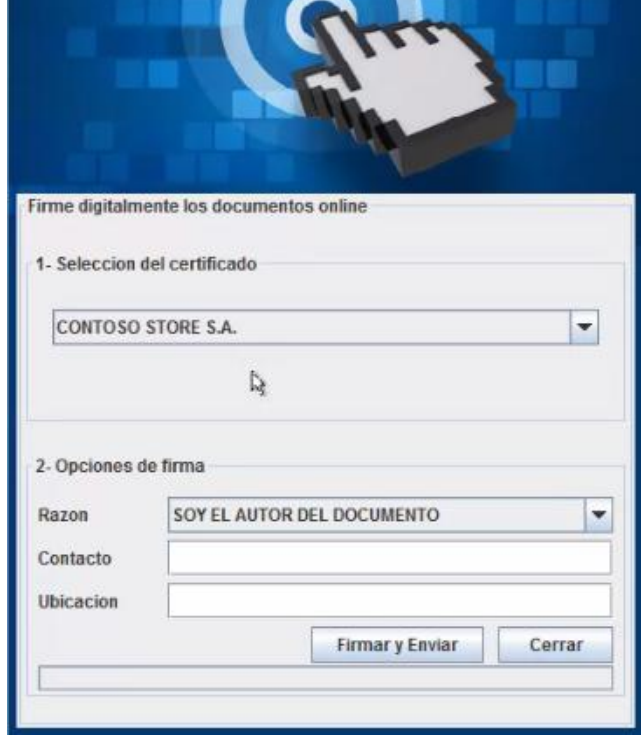

o A continuación, deberá presionar el botón **FIRMAR Y ENVIAR**

o Una vez terminado el proceso aparece el mensaje informando satisfactoriamente la firma, presionar el botón **ACEPTAR** y luego el botón **CERRAR**

**SUBIR DOCUMENTOS** 

Una vez firmado el documento, en la pantalla del paso 2 deberá presionar el botón **SIGUIENTE** para ir al siguiente paso.

 **PASO 3:** Aquí el usuario tiene la obligación de anexar la documentación complementaria y obligatoria al libro de sueldos. Para ello, debe presionar el botón "Seleccionar Archivo" y luego el botón "Agregar Adjuntos". Una vez subida toda la documentación pertinente, presionar el botón Siguiente.

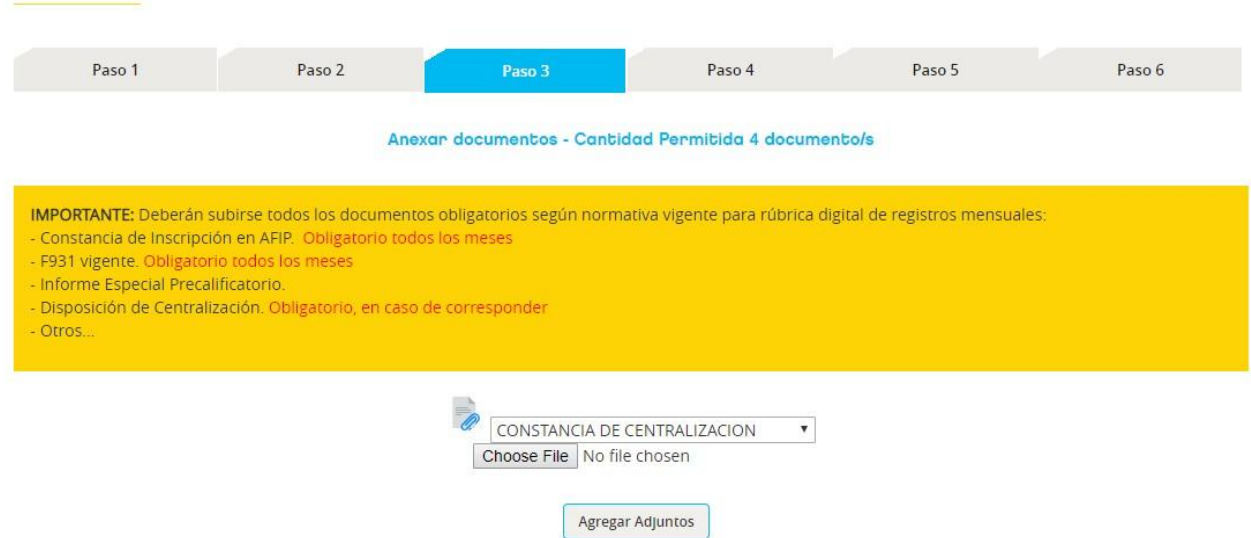

IMPORTANTE: En caso de que quiera continuar con la presentación sin adjuntar la Constancia de Inscripción en AFIP y el F931 vigente el sistema le informará que no podrá continuar hasta que los mismos sean anexados.

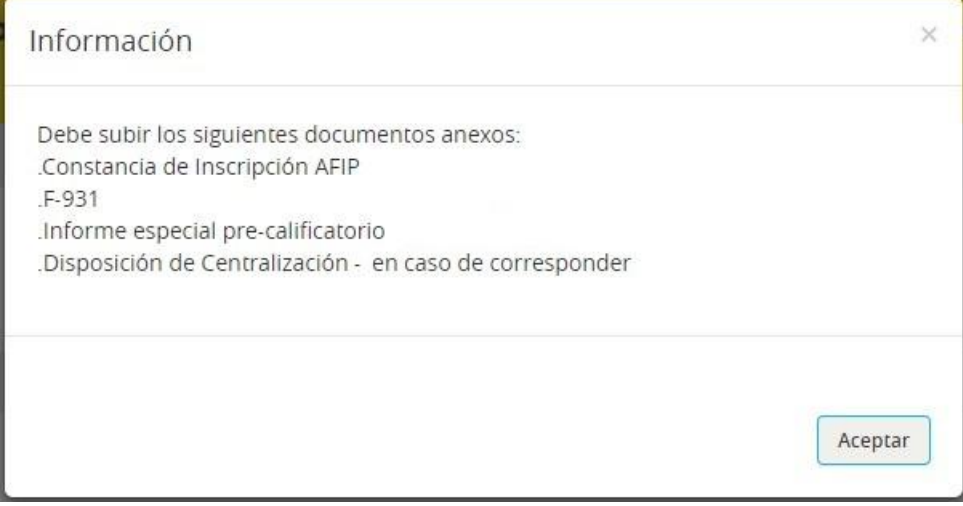

**Manual de usuario** Página

IMPORTANTE: El informe pre-calificatorio se debe presentar de acuerdo a lo establecido por la normativa vigente, a saber:

- o En la página del consejo, encontrará el modelo del informe trimestral, bajo el rótulo de Rúbrica Digital: https://www.consejo.org.ar/herramientas-profesionales/modelos-deinformes
- o Para más información, pueden contactarse con la sede del Consejo Profesional de Ciencias Económicas de la Ciudad Autónoma de Buenos Aires más cercana.

 **PASO 4:** En este paso es obligatorio generar la boleta para abonar. Para ello, se debe presionar el botón llamado **GENERAR BOLETA UNICA INTELIGENTE**. Por último, deberá hacer click en el botón Siguiente.

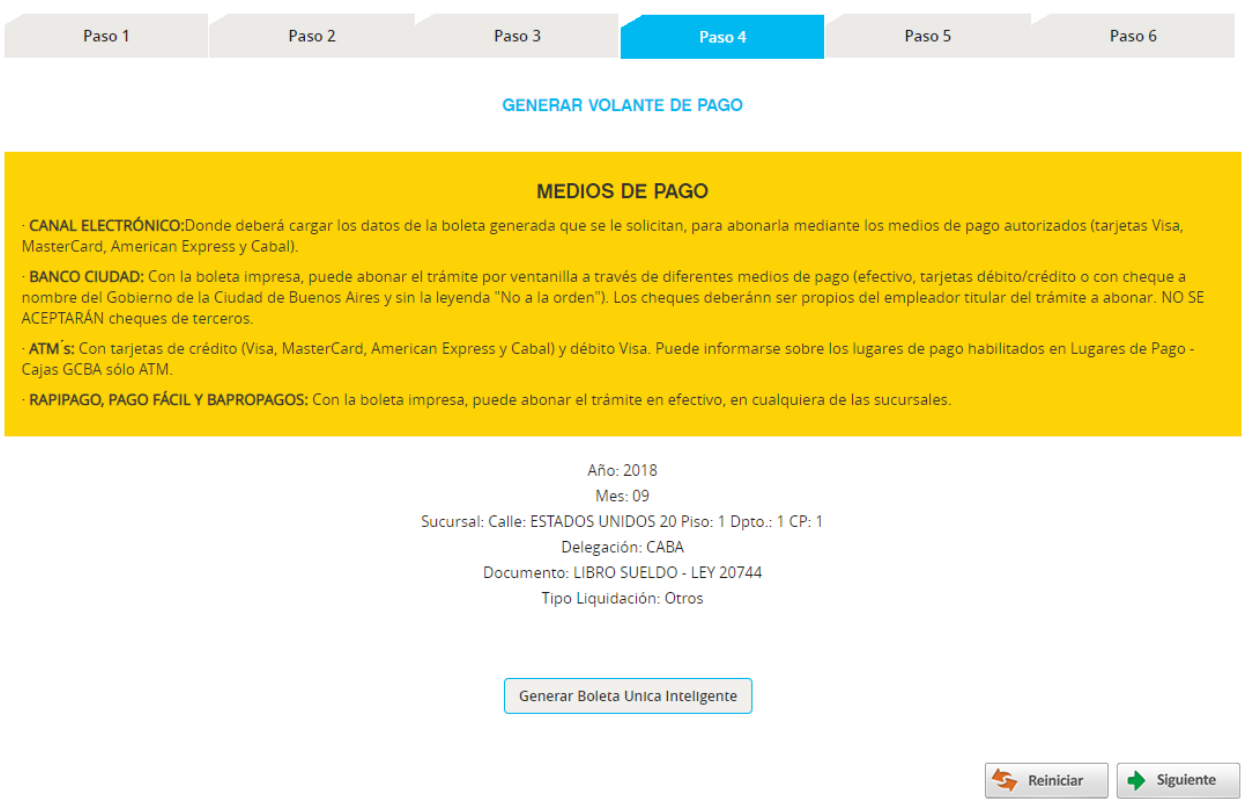

En pantalla tendrá los medios de pagos habilitados para abonar la Boleta Única Inteligente correspondiente al trámite que se está presentando.

**IMPORTANTE:** En caso de abonar **por medios no mencionados en la pantalla**, el pago no se imputará en el sistema, por lo cual gerencia de rubrica no estará habilitada para recepcionar el tramite y proceder a la rúbrica de la documentación.

Si intenta continuar sin generar la Boleta, el sistema se lo impedirá, mostrando el siguiente aviso por pantalla.

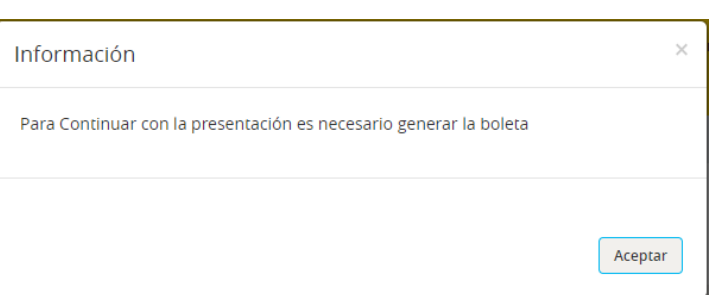

 **PASO 5:** En este paso se debe presentar el documento ya subido y firmado previamente. Se verá un breve detalle del documento y debe presionar el botón **PRESENTAR**.

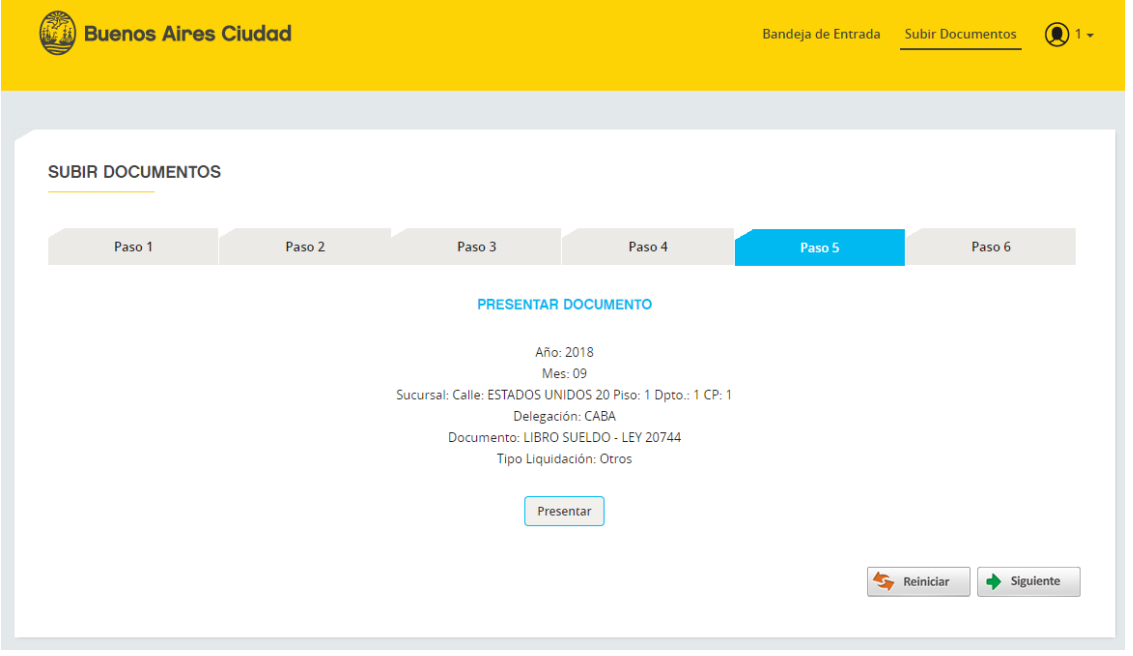

En caso de intentar seguir sin presentar el trámite, el sistema notificará al usuario por pantalla que el mismo debe ser presentado antes de poder continuar.

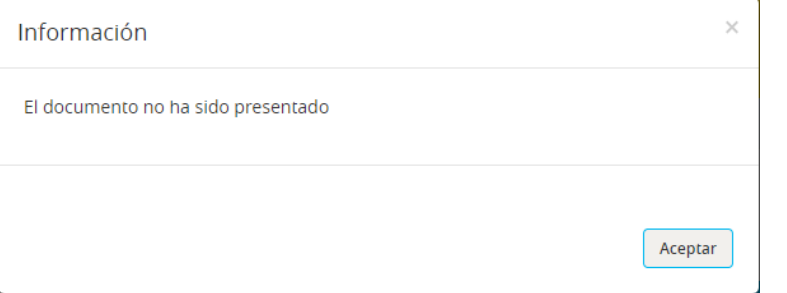

### **Manual de usuario** Página

 **PASO 6:** Se le informa que el proceso fue finalizado correctamente, debe presionar el botón FINALIZAR para dar por terminada la tarea y volver a la bandeja de entrada.

![](_page_22_Picture_38.jpeg)

## <span id="page-23-0"></span>**2.6. Documento Firmado por la SSTIyC**

Una vez presentado el trámite y abonada la Boleta Única Inteligente, el mismo será trabajado por la Subsecretaría. Si la documentación presentada no tiene observaciones, el trámite figurará rubricado por la SSTIyC en su bandeja de entrada:

![](_page_23_Picture_76.jpeg)

Podrá descargar la hoja madre correspondiente al trámite y rubricada por la SSTIyC, junto al libro de sueldos presentado, de la siguiente manera:

- o Debe hacer click en el ícono "Abrir Documento" que se encuentra bajo la columna "Acciones". Se abrirá una ventana. Verifique por favor que el navegador no le esté bloqueando los popups. De ser así, el navegador dará una notificación al hacer click preguntando si desea permitirlos.
- o El pdf que verá en la ventana es la hoja madre. A continuación, deberá descargar a su computadora el pdf que se mostrará en la ventana.

![](_page_23_Picture_77.jpeg)

**Manual de usuario** Página

o Por último, deberá abrirlo con el Acrobat Reader, y una vez abierto, en la barra lateral izquierda, en la esquina inferior, encontrará un "clip". Deberá hacer click ahí y dentro del Acrobat Reader podrá visualizar el libro de sueldos presentado, rubricado y adjunto a la respectiva hoja madre.

![](_page_24_Picture_57.jpeg)

Podrá almacenar el archivo pdf, que contiene tanto la hoja madre como el libro de sueldos, en un medio de almacenamiento electrónico externo a la computadora.

## <span id="page-25-1"></span><span id="page-25-0"></span>**2.7. Gestionar Claves 2.7.1. Recuperar Clave de Ingreso al Sitio**

A continuación, se detalla el paso a paso para poder recuperar la clave en caso de no recordarla:

**Paso 1**: Ingresar a la plataforma, completar el CUIT y luego presionar el botón SIGUIENTE.

![](_page_25_Picture_5.jpeg)

**Paso 2**: En la pantalla siguiente debe presionar el link que dice "RECUPERAR CLAVE".

![](_page_25_Picture_7.jpeg)

**Manual de usuario Página** 

#### **Plataforma de Rúbrica Digital Manual de usuario**

Al hacerlo el sistema emitirá un mensaje indicando que se envió un mail a su casilla, con un link. Dicho mensaje es como el que se describe en la siguiente pantalla.

![](_page_26_Picture_3.jpeg)

**Paso 3**: Debe dirigirse a su casilla de correo, la cual otorgó en el Registro de Empleador. En la misma encontrará un mail como el siguiente. Deberá hacer click en el link que figura en el mismo.

![](_page_26_Picture_55.jpeg)

**Manual de usuario Página** 

**Paso 4**: Al hacer click en el link que le llego al mail, se abrirá una pantalla donde deberá ingresar la nueva clave en los campos CLAVE NUEVA y REPETIR CLAVE NUEVA. Finalmente, presionar ACEPTAR.

![](_page_27_Picture_55.jpeg)

Luego de aceptar se le informara que el cambio de la clave se realizó correctamente y que debe iniciar sesión nuevamente con la nueva clave para ingresar en la plataforma. Debe presionar ACEPTAR y el sistema lo llevara a la pantalla de login.

![](_page_27_Picture_56.jpeg)

**Paso 5**: En este paso ya debe ingresar con su clave nueva.

## **2.7.2. Cambiar Clave de Ingreso al Sitio**

<span id="page-28-0"></span>Para realizar el cambio debe hacer click en la parte superior derecha donde aparece una flecha y seleccionar la opción CAMBIAR CLAVE.

![](_page_28_Picture_51.jpeg)

![](_page_28_Picture_52.jpeg)

Finalmente, se le informará por pantalla que el cambio ha sido efectuado exitosamente.

**Manual de usuario Página** 

### **2.7.3. Recuperar de Clave de Documento**

<span id="page-29-0"></span>A continuación, se detalla cómo se debe proceder para recuperar la clave asignada a un libro confidencial desde la bandeja de documentos.

**Paso 1:** En la bandeja de documentos del período del libro confidencial, en la grilla con los documentos subidos a la bandeja, hacer click sobre el botón que figura en la columna "Ver", en la fila correspondiente al libro confidencial.

**Paso 2:** El sistema mostrará un mensaje pidiendo la clave del libro confidencial y un botón con la leyenda "Recuperar Contraseña". Hacer click en el mismo y aguardar unos instantes.

![](_page_29_Picture_90.jpeg)

**Paso 3:** El sistema informará que se ha enviado un correo electrónico con instrucciones para recuperar la clave a la dirección informada al momento de subir el documento.

![](_page_29_Picture_91.jpeg)

**Paso 4:** Debe dirigirse a su casilla de correo informada al momento de cargar el documento. En la misma encontrará un mail como el siguiente, deberá hacer click en el link "RESTAURAR CLAVE" que le figura en el mismo.

![](_page_30_Picture_2.jpeg)

**Importante:** En caso de no recibir el mail en la casilla de recuperación de clave digitada al momento de subir el libro confidencial deberá presentar una nota por mesa de entrada en Bartolomé Mitre 575 solicitando la clave. La misma deberá contar con firma certificada del titular y estar acompañada de la acreditación de personería.

**Paso 5:** Al hacer click en el link que le llego al mail, se abrirá una ventana en el navegador donde debe completar el campo llamado CLAVE NUEVA y con el mismo dato el campo llamado REPETIR CLAVE NUEVA, luego presionar ACEPTAR.

![](_page_31_Picture_48.jpeg)

**Paso 6:** Finalmente, el sistema indicará al usuario que la clave ha sido reestablecida con éxito.

![](_page_31_Picture_49.jpeg)

### <span id="page-32-0"></span>**2.8. Documento Rechazado con Observaciones**

Cuando la Subsecretaría de Trabajo rechaza un documento, se envía un mail informando esta situación a la dirección de correo informada en registro de empleadores.

Para visualizar el motivo de rechazo deberá ingresar a la bandeja de entrada, al período correspondiente al trámite en cuestión, y hacer click en el botón que dice "Observaciones".

Una vez que tenga la subsanación lista para ser presentada, deberá hacer click en el botón "Corregir".

![](_page_32_Picture_57.jpeg)

**EDITAR DOCUMENTOS** 

### **2.8.1. Documento Rechazado/Corregir Documento**

<span id="page-33-0"></span>Al hacer click en el botón corregir, el empleador podrá subir un nuevo documento PDF reemplazando el anterior, se presentará una ventana como la siguiente:

![](_page_33_Picture_97.jpeg)

Debe hacer click en el botón seleccionar documento y seleccionar el documento pdf subsanado. Luego, debe hacer click en el botón "Enviar A Bandeja de Documentos".

A continuación, debe hacer click en el botón "Siguiente" y seguir los pasos que muestra la pantalla: Firmar Documento – Adjuntar Documentación Anexa – Generación de Boleta (en caso de corresponder) – Presentar – Finalizar. Al completarlos finalmente será actualizado y presentado.

En el caso de que el documento corregido posea más hojas que el primer documento presentado y abonado, el sistema calculará la diferencia de la tasa generando el nuevo valor a abonar por esa diferencia.

#### **Manual de usuario** Página

**Ejemplo**: Si el primer documento presentado contenía 5 hojas, luego es rechazado y una vez corregido pasa a tener 10 hojas, al momento de subir y presentar el nuevo documento se calcula la tasa en base a la diferencia entre el primero documento subido y el nuevo.

### <span id="page-34-0"></span>**2.8.2. Documento con Antecedentes**

Al encontrar este botón al lado de un documento, significa que el mismo a pasado por varias etapas, como por ejemplo, haber sido rechazado y corregido.

![](_page_34_Picture_5.jpeg)

Al hacer click en el icono correspondiente llamado ANTECEDENTES, se visualizará el historial de los documentos presentados, para ese mismo periodo y tipo de presentación.

![](_page_34_Picture_90.jpeg)

## <span id="page-34-1"></span>**2.9. Cerrar Sesión**

Para cerrar la sesión del usuario debe hacer click en la parte superior derecha donde aparece una flecha y seleccionar la opción CERRAR SESION.

![](_page_34_Picture_91.jpeg)